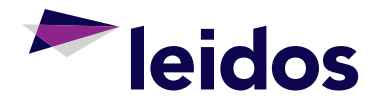

 $\bigtriangledown$  rew

**Supplier** Information Portal User Guide

# Table of Contents

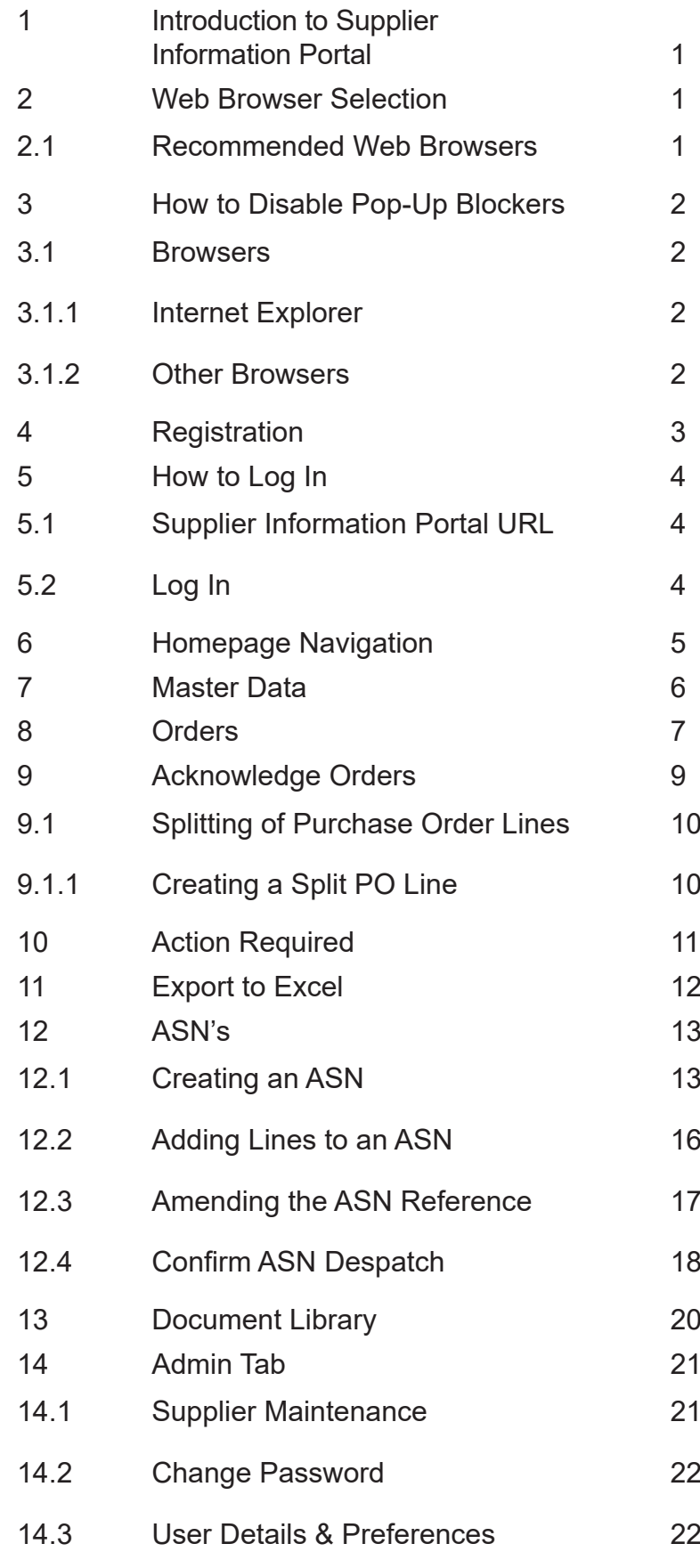

<span id="page-2-0"></span>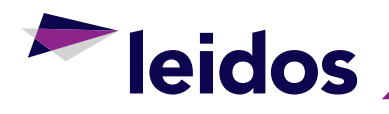

# **1 INTRODUCTION TO SUPPLIER INFORMATION PORTAL**

Supplier Information Portal - SIP is designed to manage the communication between a Procurement Team and its Supplier base.

This document is a high level introduction to SIP showing the basic functionality in place to ensure the most efficient management of information.

# **2 WEB BROWSER SELECTION**

#### 2.1 Recommended Web Browsers

The recommended web browsers are:

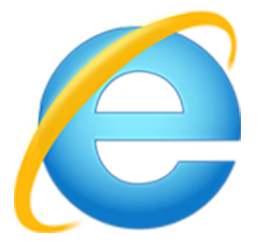

Internet Explorer (must be versions 9 or above).

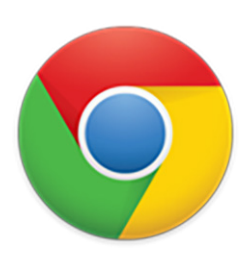

Google Chrome.

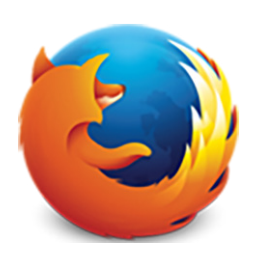

Mozilla Firefox.

**Caution:**

The use of other browsers may affect the user experience and SIP functionality.

<span id="page-3-0"></span>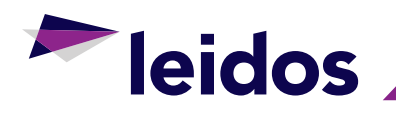

# **3 HOW TO DISABLE POP-UP BLOCKERS**

#### 3.1 Browsers

Certain modern browsers such as Internet Explorer are supplied with a built-in pop-up blocker which can prevent the display of certain windows in SIP.

#### 3.1.1 Internet Explorer

To disable the Internet Explorer pop-up blocker on the SIP website:

- 1. Select **'Tools'**.
- 2. Select **'Pop-up Blocker'**.
- 3. Select **'Pop-up Blocker Settings'**.
- 4. Add **https://sip.teamleidos.co.uk/** as an exception by first typing in the SIP website URL, and then click **'Add'**.

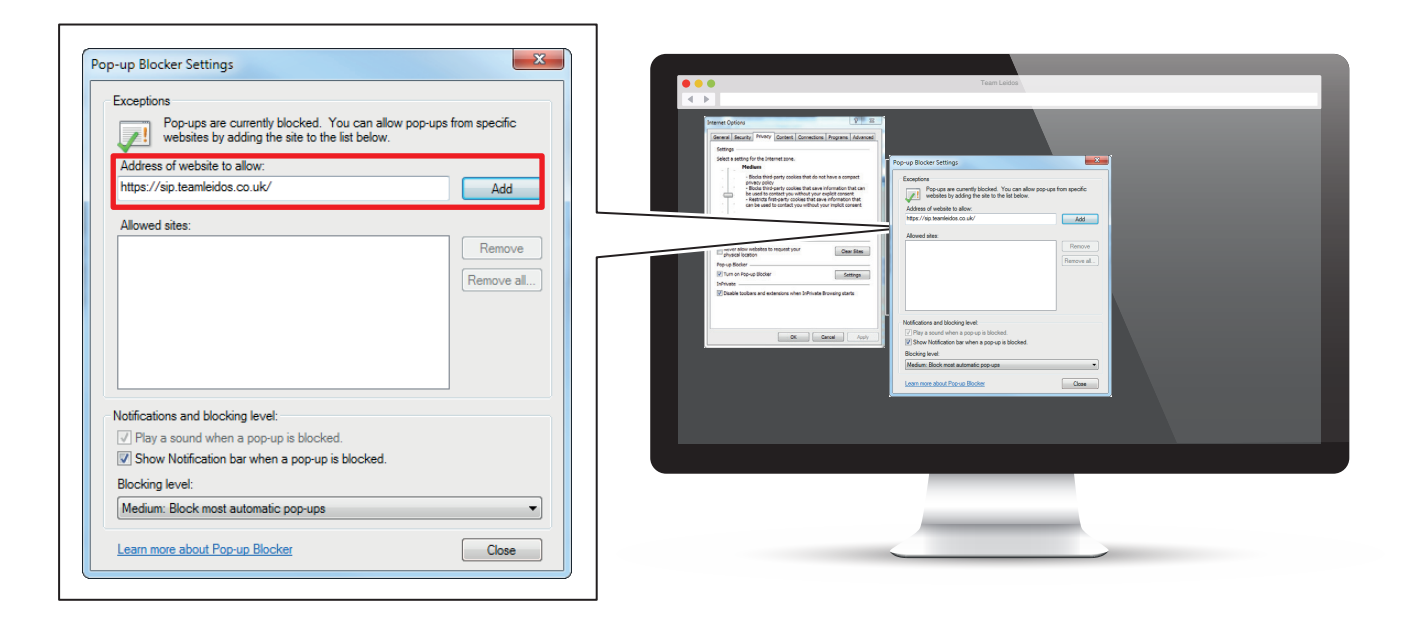

#### 3.1.2 Other Browsers

Whether a pop-up blocker is supplied or can be disabled will depend upon both the browser and/or computer security software policies. Where problems are encountered, an exception should be added to relevant software in a similar fashion to the method outlined in section 3.1.1.

If unsure, please ask a member of your organisation's IT department for assistance or send a technical support request to us.

<span id="page-4-0"></span>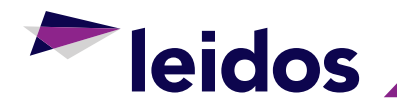

## **4 REGISTRATION**

User accounts will be managed by Team Leidos and set up as part of the Authorised Supplier Registration Process.

An email (example below) will be received to complete the registration process:

"Dear XXXX

Please click the link below to provide a password and gain access to the Supplier Portal.

If you have any problems using this site or gaining access then please contact your Supply Chain Co-Ordinator. Standard password restrictions apply, your password must have at least 1 uppercase and 1 numeric character and be at least 8 characters in length.

Link: https://sip.teamleidos.co.uk/XXXXX"

Once the link is followed and password accepted, registration is complete. If the link does not click through to the change password screen, please copy and paste the link into your browser.

Suppliers can have multiple users for audit purposes, however, only one email can be used for notifications and so this should be a group email address if possible.

<span id="page-5-0"></span>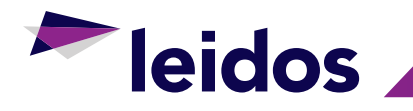

# **5 HOW TO LOG IN**

#### 5.1 Supplier Information Portal URL

https://sip.teamleidos.co.uk/

#### 5.2 Log In

Enter the appropriate sign on details and click **'Login'**.

**Username:** Email address. **Password:** As registered.

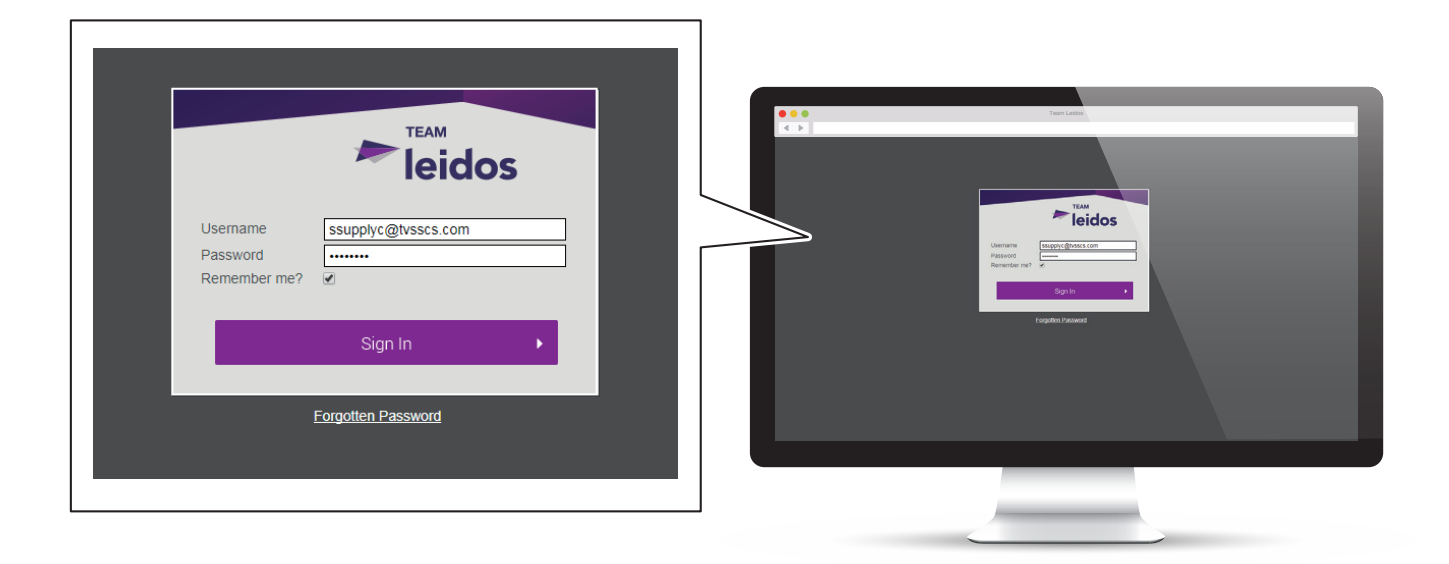

<span id="page-6-0"></span>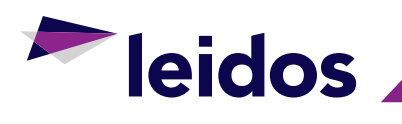

# **HOMEPAGE NAVIGATION**

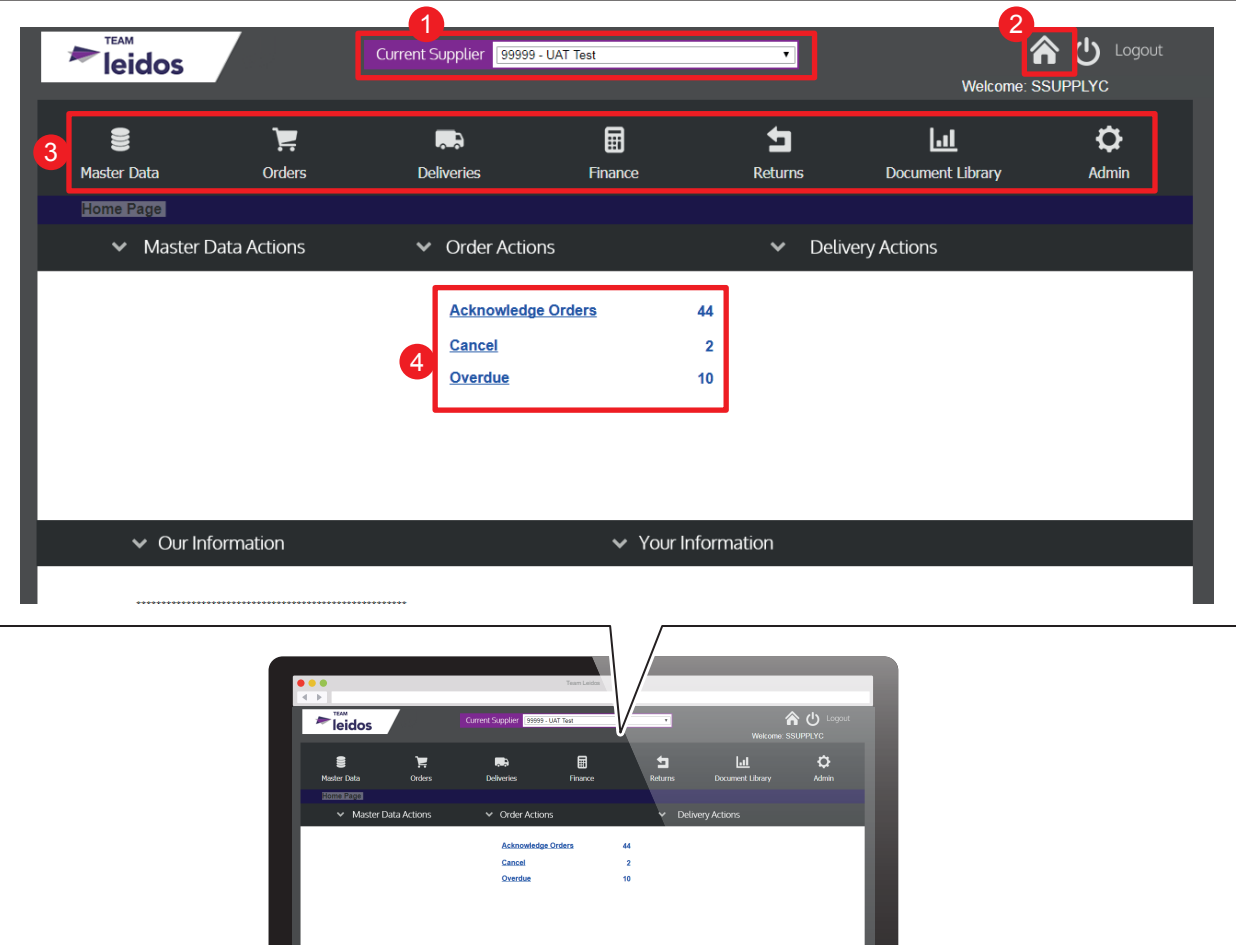

- Drop down menu to select Supplier account.
- Navigate back to this home page from anywhere within the Portal.
- Header bar with drop down lists to navigate to other pages within SIP.
- Summary of tasks requiring action. To action, click underlined text.

<span id="page-7-0"></span>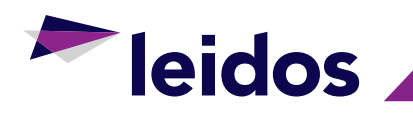

# **7 MASTER DATA**

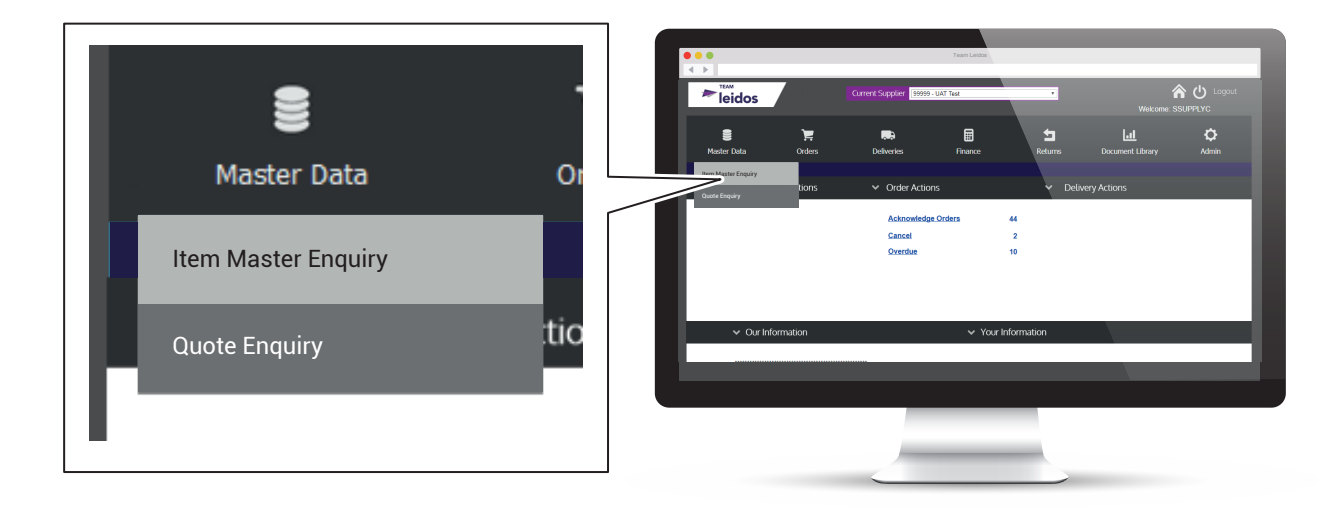

#### **Item Master Enquiry** Lists out all items registered against the selected Supplier Account and all the detail held for each item.

**Quote Enquiry** Lists all items registered against the selected Supplier Account and the current Quote start date and expiry date.

<span id="page-8-0"></span>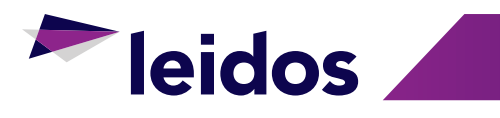

# **8 ORDERS**

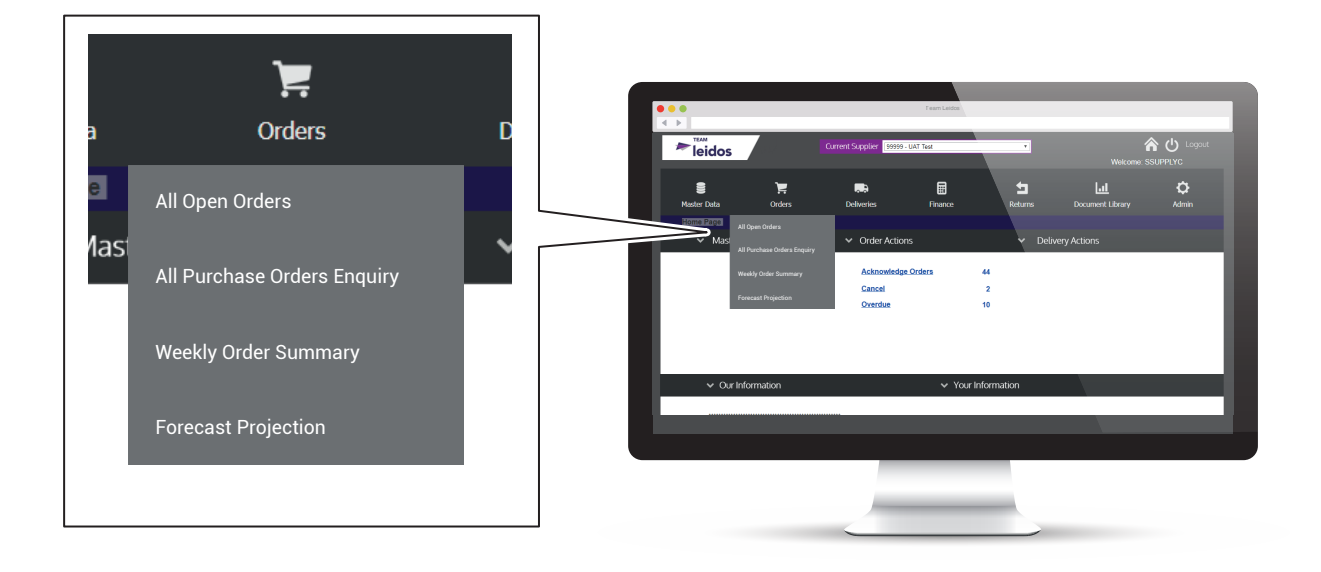

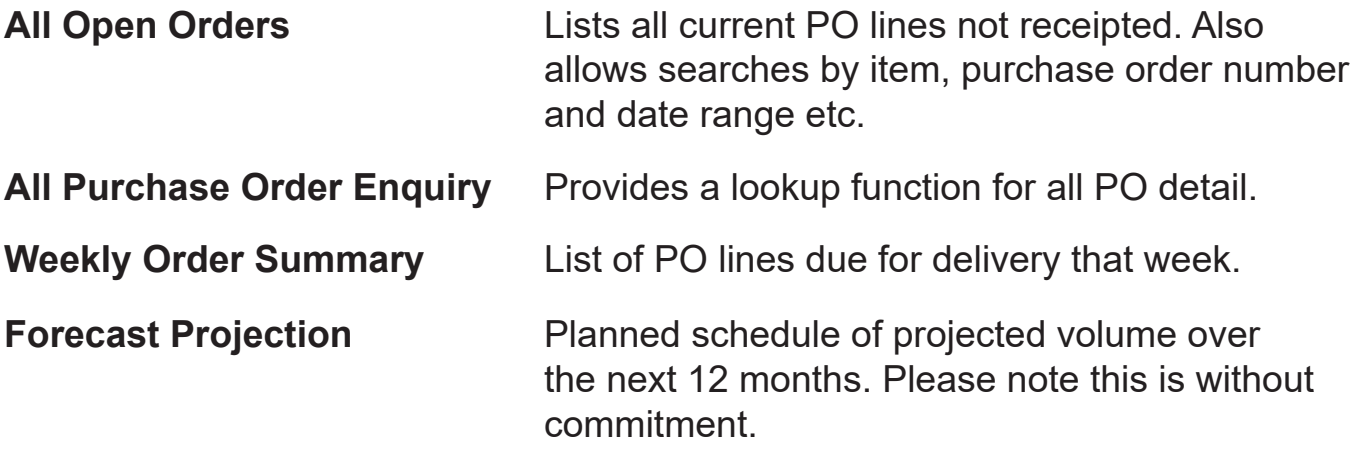

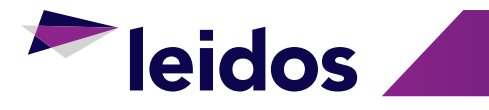

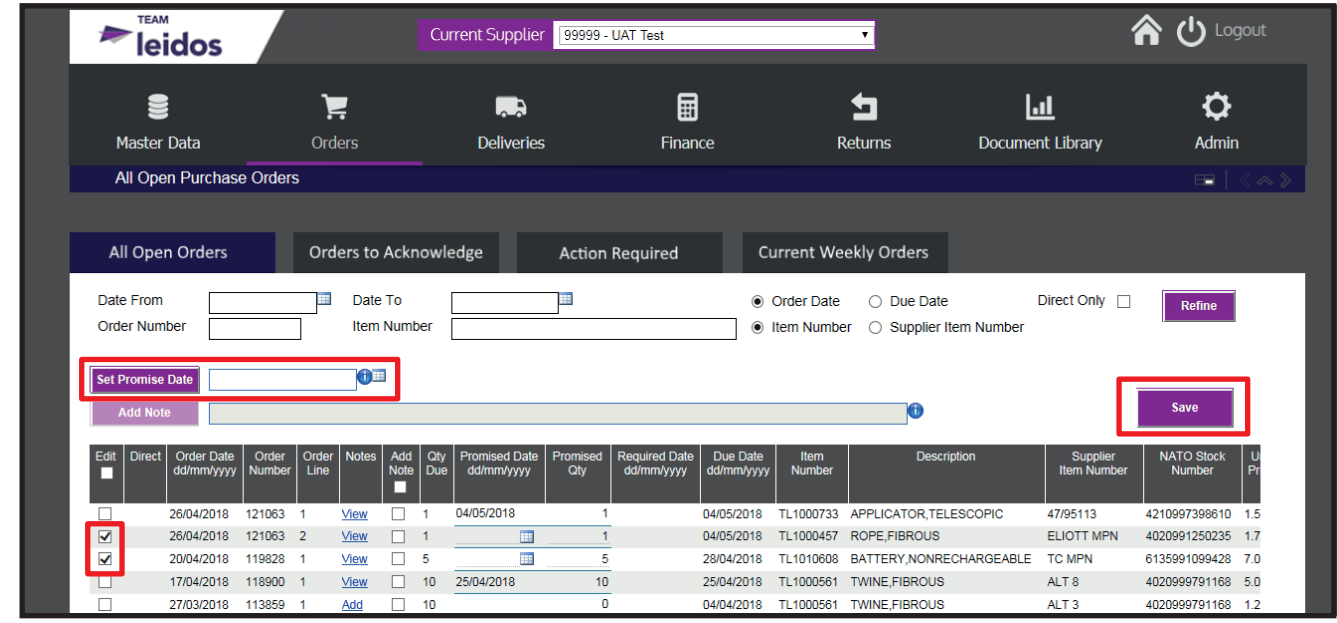

Selecting multiple orders to edit will allow you to add a set promise date.

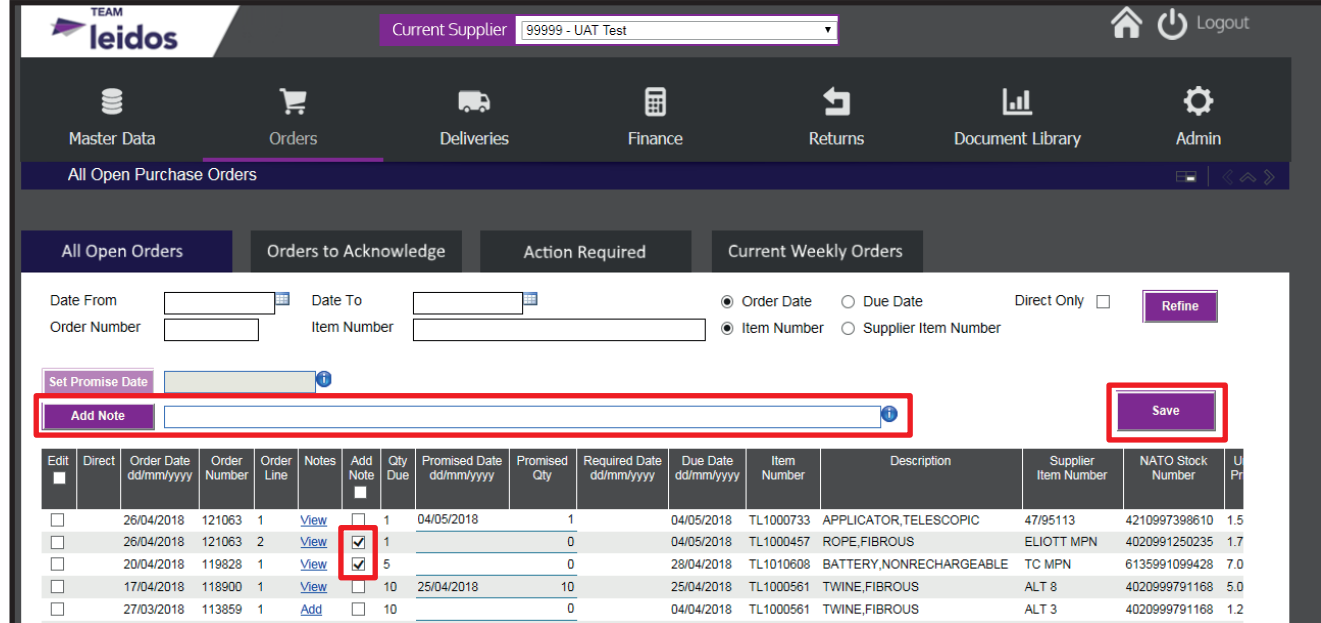

To add one note to multiple lines, select 'Add Note', then press save.

# <span id="page-10-0"></span>**Eleidos**

# **9 ACKNOWLEDGE ORDERS**

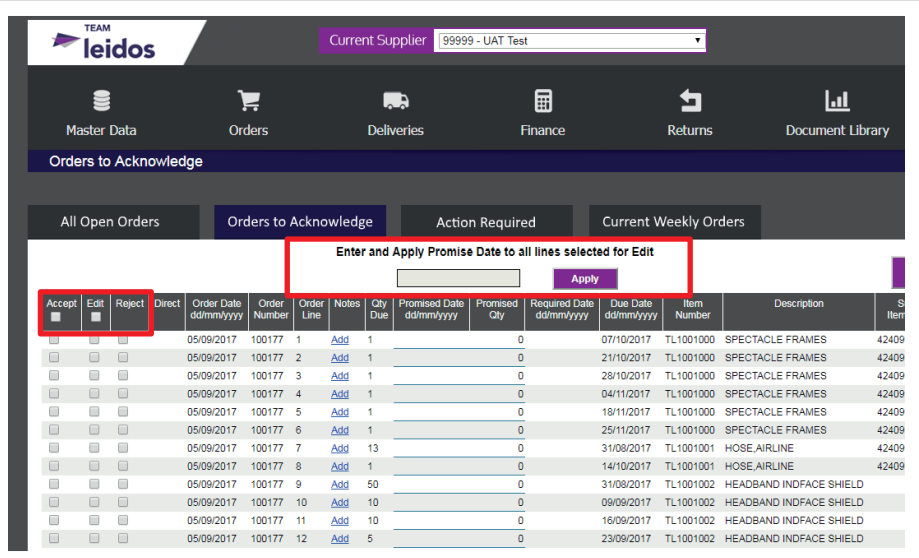

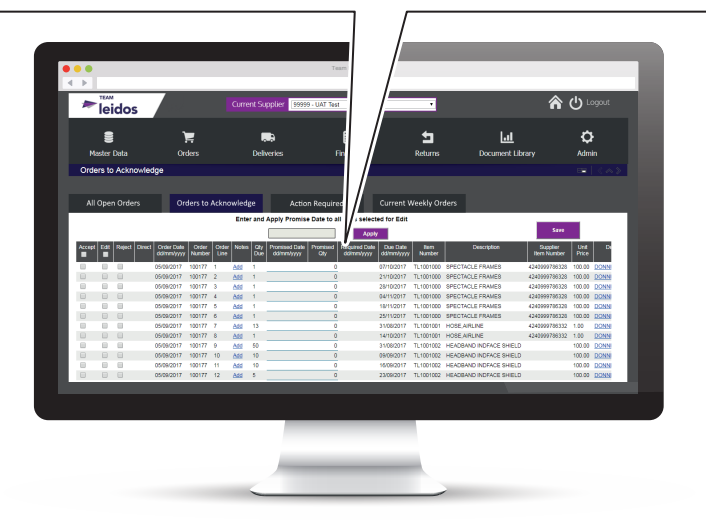

- **Accept** If stock is able to be supplied by the Due Date, ticking the Accept box will auto populate the Promise info with the next scheduled delivery date.
- **Edit** If the stock is required earlier than the due date, or the supplier cannot supply by the due date, ticking the Edit box will show a calendar prompt under Promised Date and the supplier can select a date from this calendar.
- **Reject** If the stock cannot be supplied, ticking the Reject box will prompt a pop up where a reason will be required to be inputted and the order line will be rejected.

**Mass Update** To update multiple lines with a specific Promise Date, tick Edit box on the selected lines, type the date into the box above the data table and click Apply.

<span id="page-11-0"></span>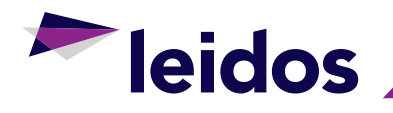

#### 9.1 Splitting of Purchase Order Lines

#### 9.1.1 Creating a Split PO Line

To select two delivery dates for an order line, select Edit and input a quantity less than the required quantity. A split order line will be created. The first line will be for the quantity inputted and will be populated with the promise date on the Order Acknowledgement page. A pop-up will then appear as per below asking if a promise date is available for the remaining quantity.

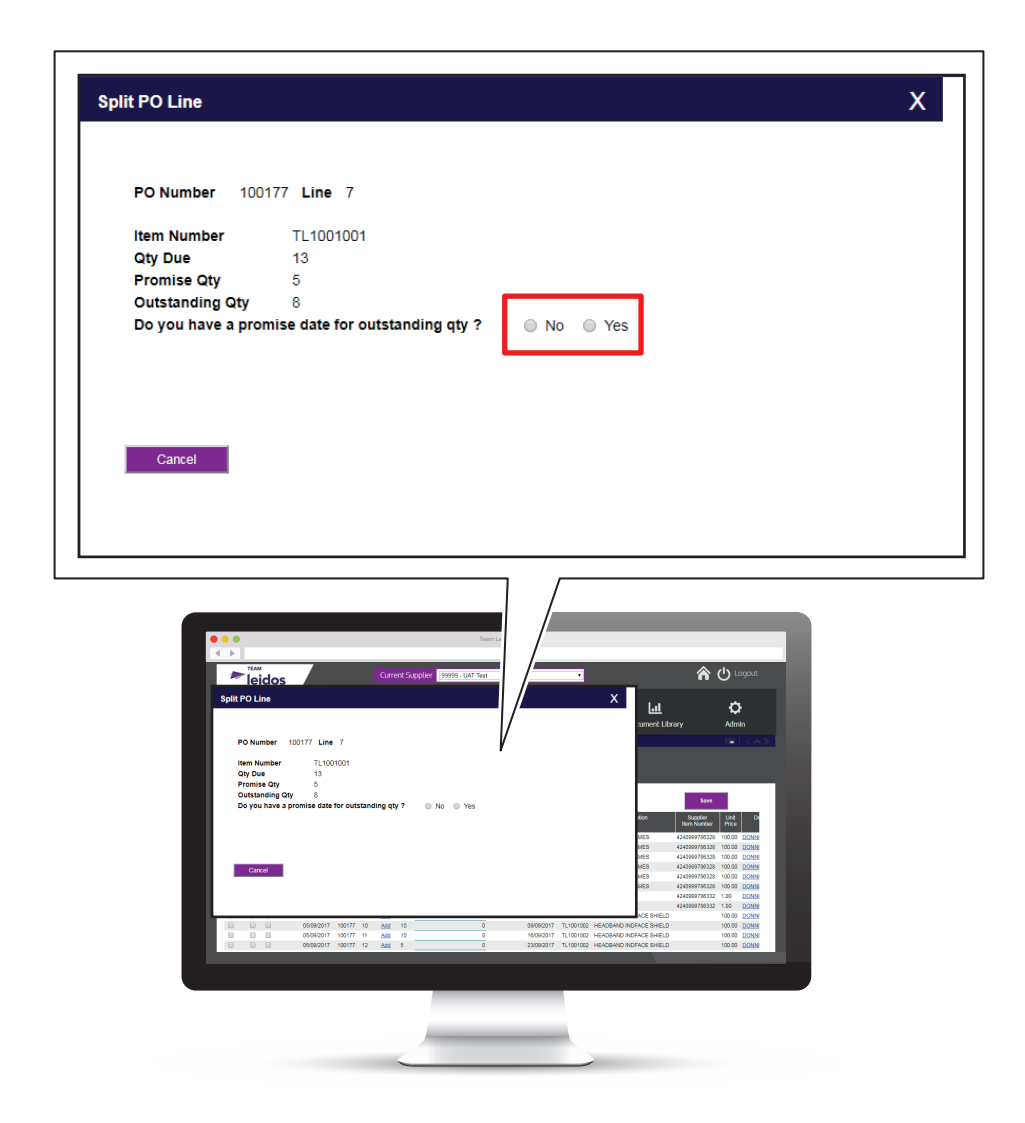

- **No** If No is selected the remaining quantity will remain as a line requiring acknowledgment.
- **Yes** If Yes is selected a second pop-up will appear where the second date can be inputted.

# <span id="page-12-0"></span>**Exercise Service Service Service Service Service Service Service Service Service Service Service Service Service Service Service Service Service Service Service Service Service Service Service Service Service Service Serv**

# **10 ACTION REQUIRED**

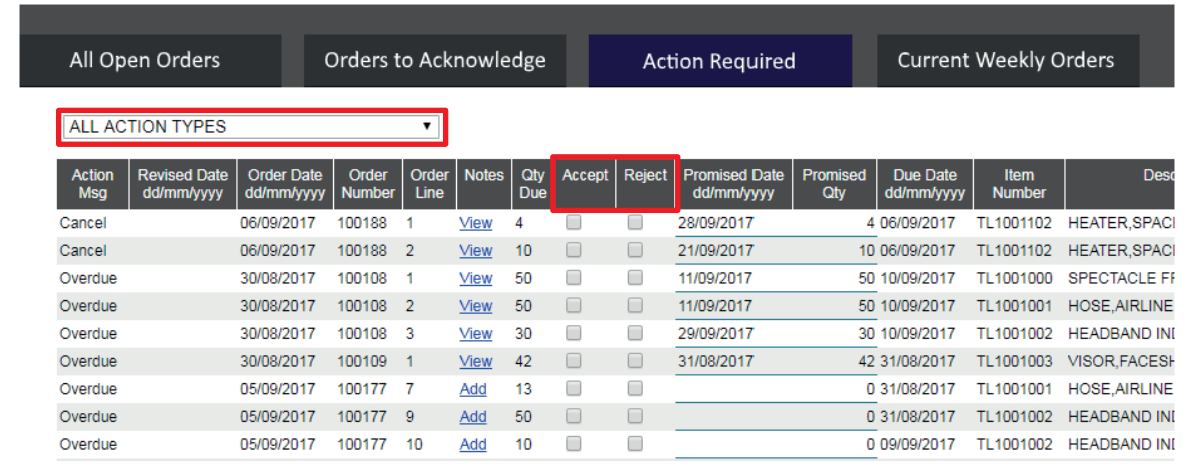

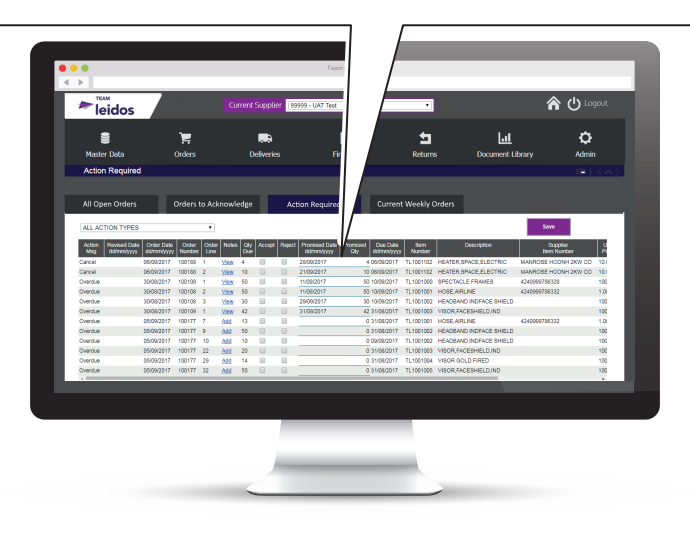

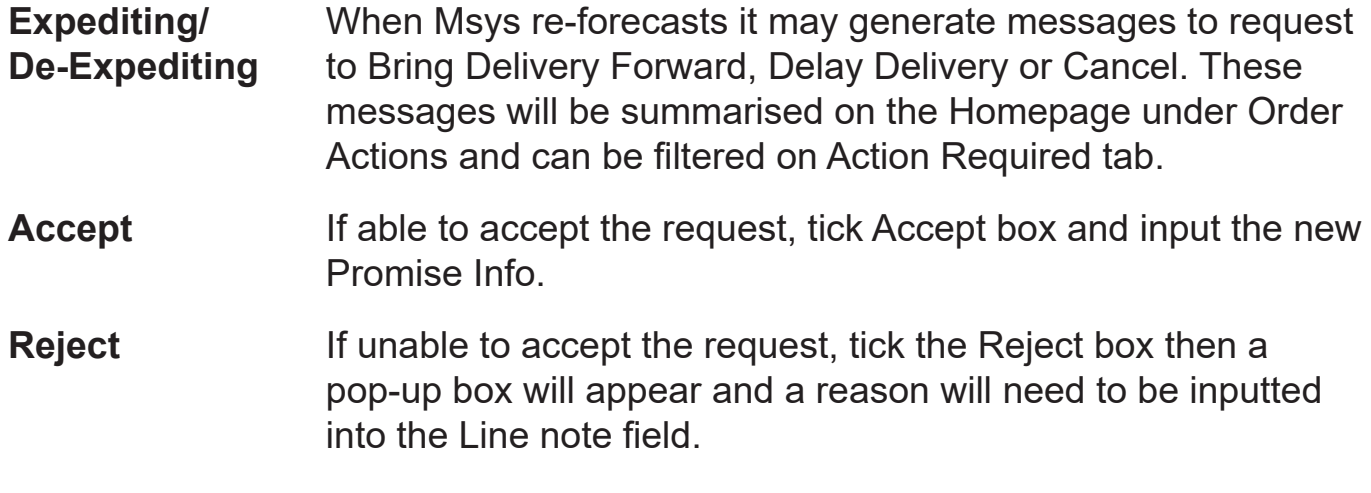

<span id="page-13-0"></span>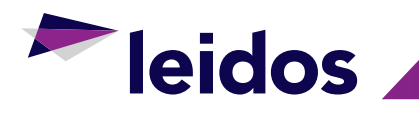

# **11 EXPORT TO EXCEL**

All data tables can be exported to Excel by Clicking the icon below and following the instructions given.

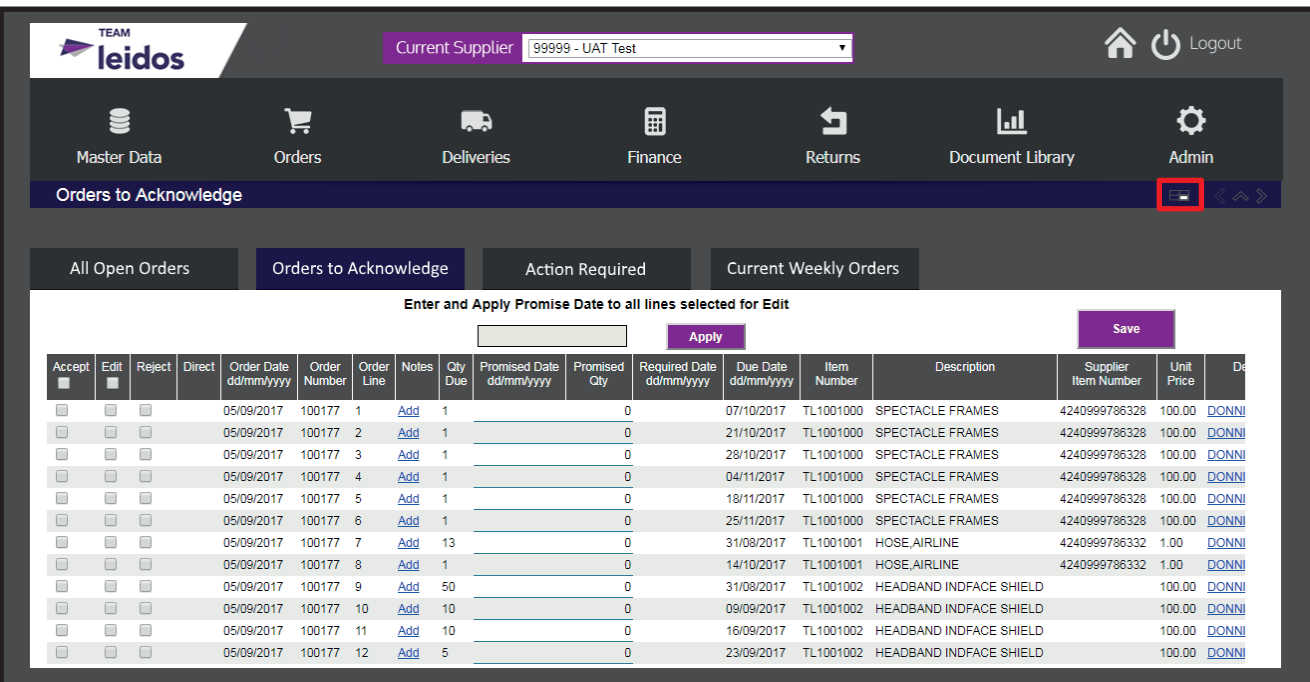

<span id="page-14-0"></span>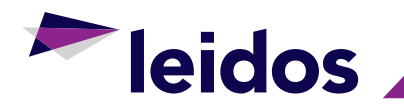

#### **12 ASN'S**

#### 12.1 Creating an ASN

Your Advance Shipment Notification (ASN) is your way of telling the warehouse what you'll be delivering and you will need to quote your ASN reference when booking a delivery slot. You can create an ASN header at any time and add the purchase order lines and shipment details later.

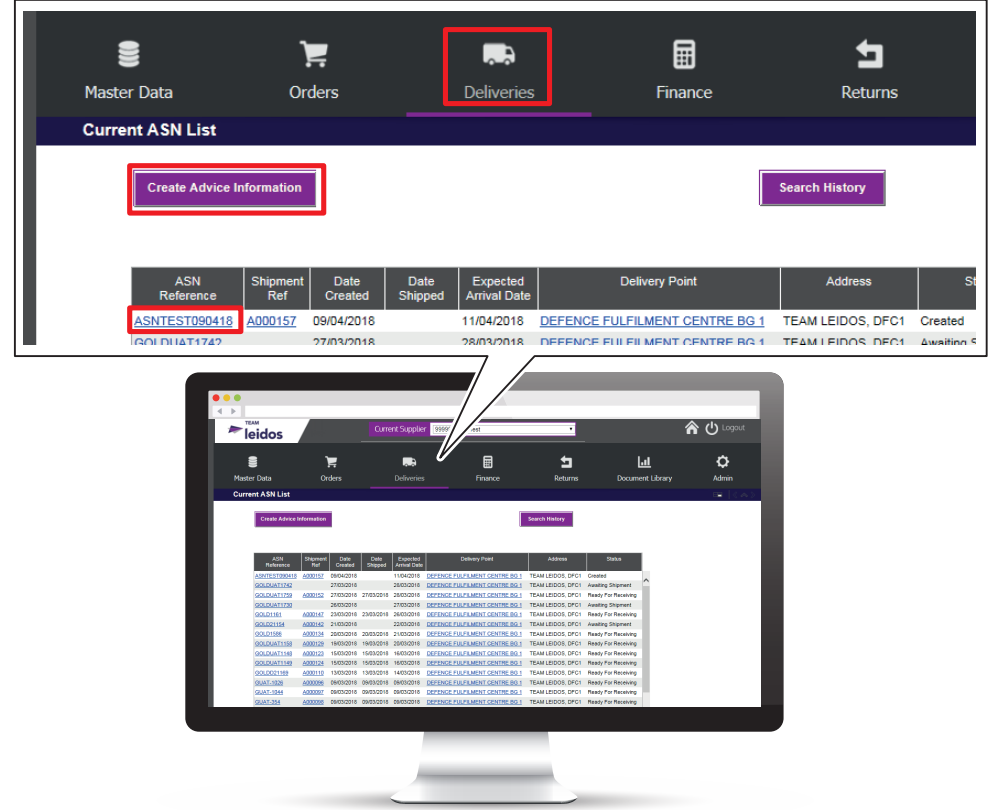

To start creating an ASN, select 'Deliveries' from the menu, then select 'ASN Maintenance'. You will then see the screen above.

To create a new ASN/header click on 'create advice note'.

To view already created ASN/header click on the hyperlink advice note reference on the list displayed.

This screen shows all previous ASNs that have been created, but not receipted yet.

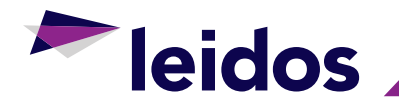

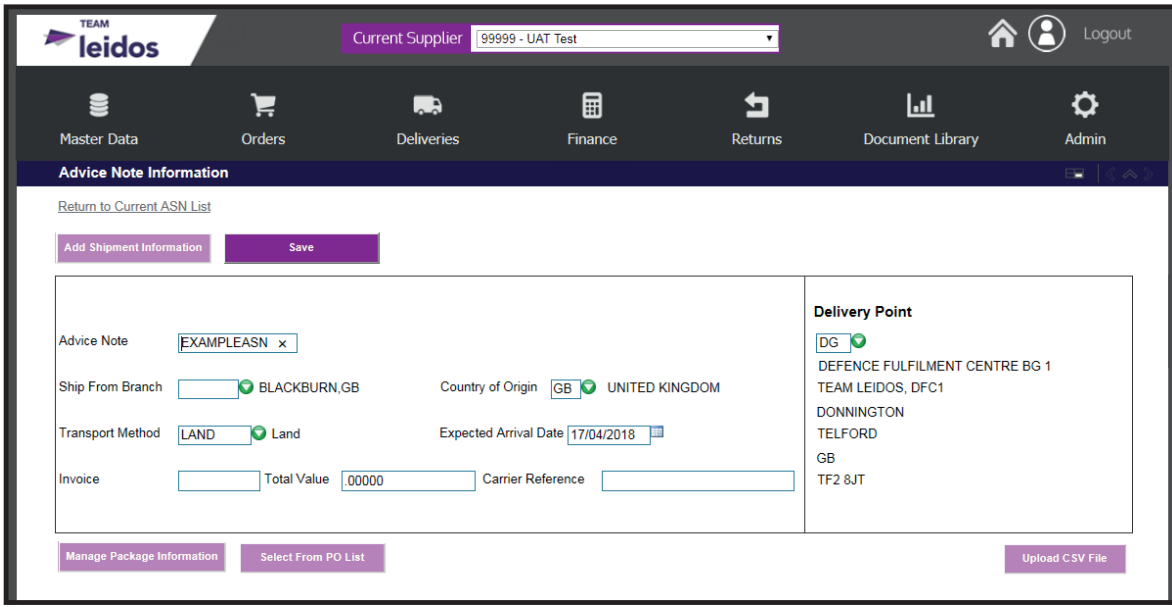

You will need to provide the following details:

- 1. Advice reference (suppliers advice/despatch note reference). Once entered, this advice note reference must not be changed as it provides the link within Team Leidos systems between the ASN and the Booking Reference that will be provided to you by SD+F when confirming your booking slot. Any change to this reference will break that link and lead to a failed delivery.
- 2. Delivery point (the warehouse the delivery is for). For direct to customer deliveries select DS, you will then be prompted to select the address you are delivering to.
- 3. Country of Origin this will default to the country where you're based.
- 4. Transport Method.
- 5. Expected Arrival Date.

*Please note: The ASN must match the paperwork and physical shipment exactly.*

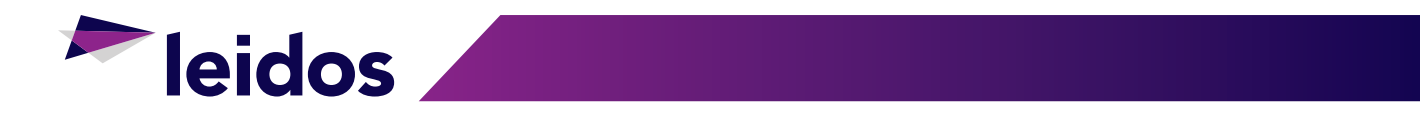

When you've filled in this information, click on 'Save'. You will now see the Package Information window. You have the option to complete this later, if required. Click save to return to the header.

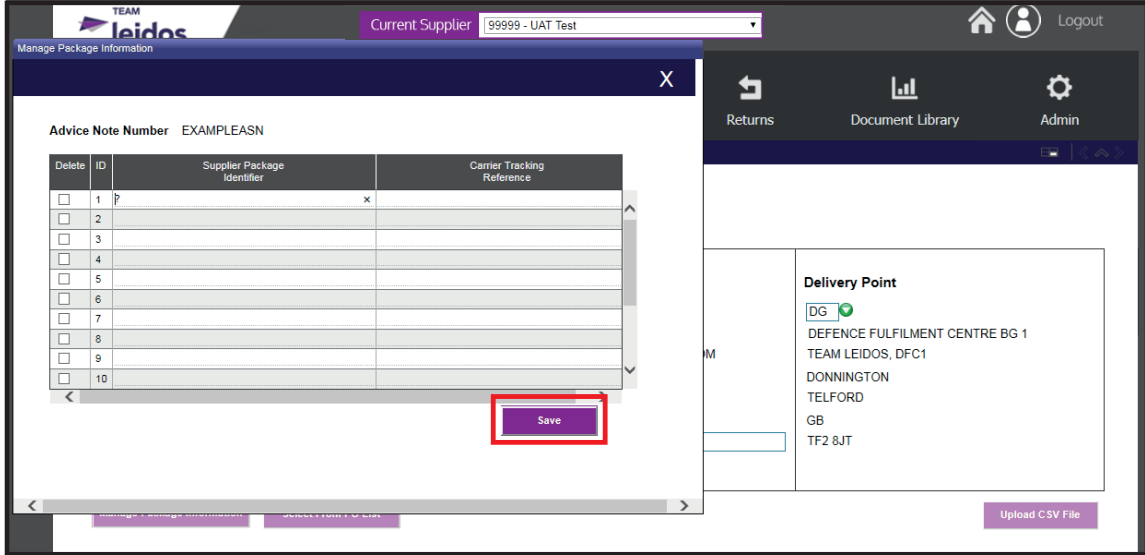

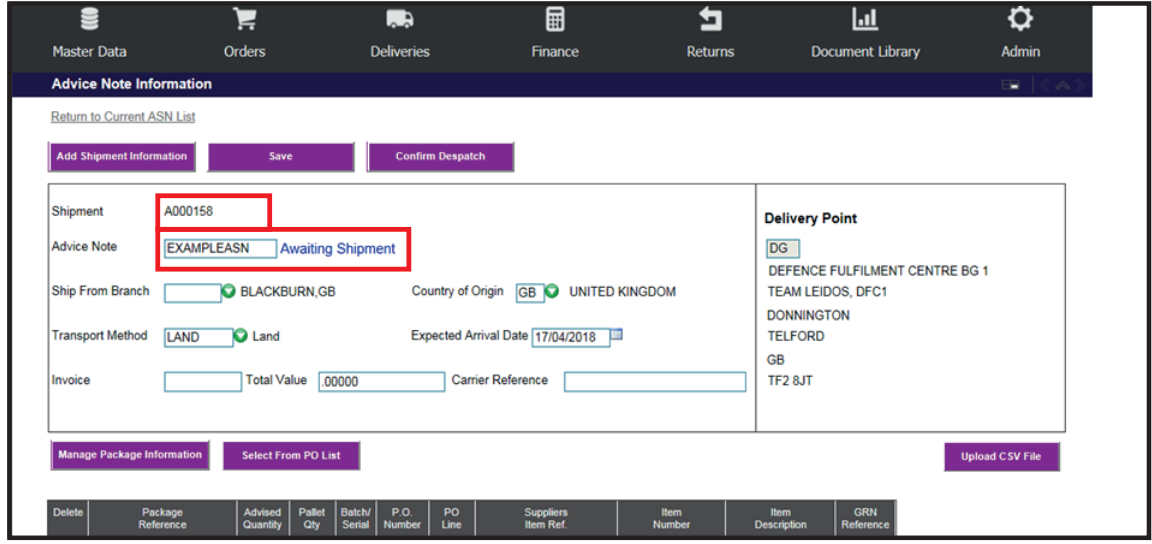

<span id="page-17-0"></span>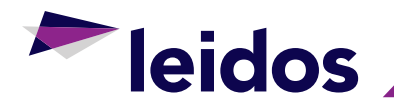

#### 12.2 Adding Lines to an ASN

To add items/lines to the ASN header click 'select' from PO list. All available purchases orders for delivery to the chosen warehouse, that are not already assigned to other ASNs, will be listed.

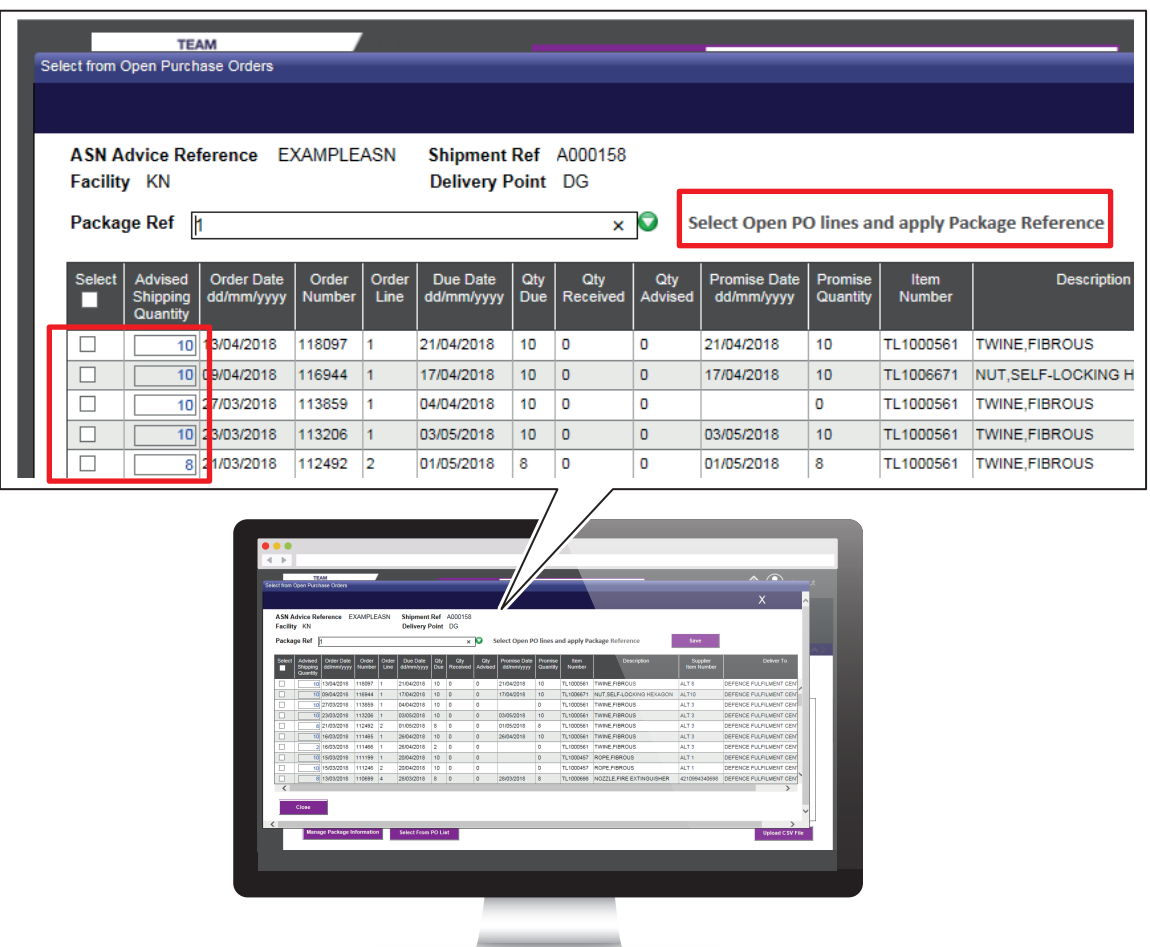

This window will show the outstanding quantity to ship (in blue) against each open PO line.

- 1. Tick the box for each line you want to ship or select all if applicable.
- 2. Amend the quantity if you are not shipping the full amount, this will create a split line for shipping of the outstanding quantity at a later date.
- 3. Change the package reference if required (not a mandatory field).
- 4. Click 'save' to confirm.

<span id="page-18-0"></span>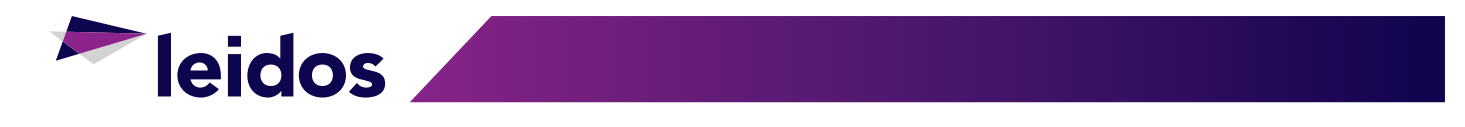

Once saved you will return to the header of the ASN and all the purchase orders and package references attached to this will be displayed as below.

Shipment information is not currently required to be completed by CSS suppliers.

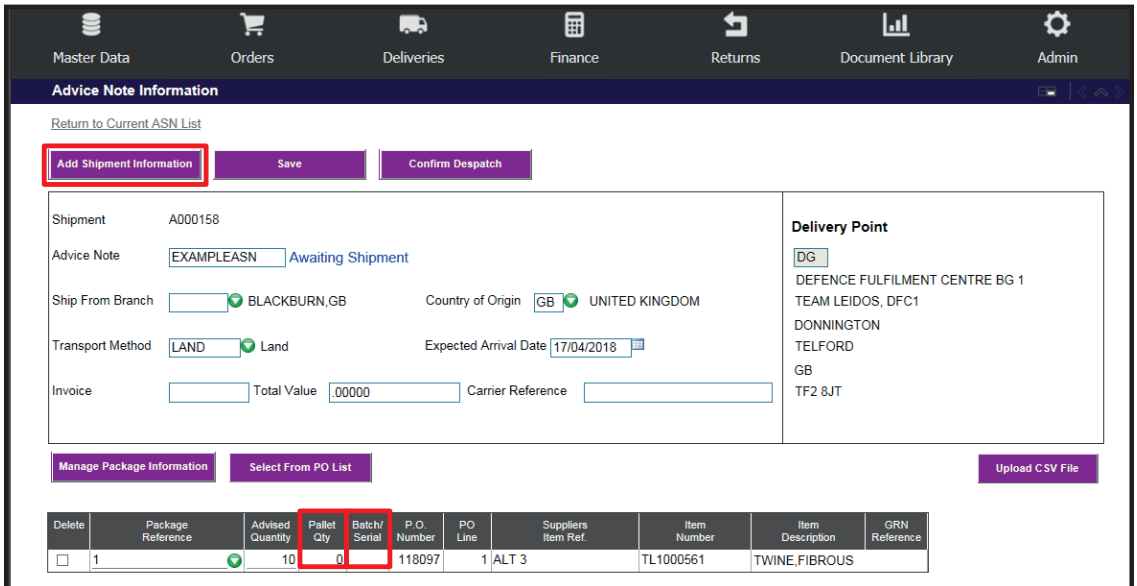

If the item being added is Batch or Serial controlled a link will be available to select. This will then display a window to allow this information to be added.

Pallet quantity denotes the actual number of an item per pallet.

#### 12.3 Amending the ASN Reference

You can at this point, update the Advice Note number to reflect the consignment paperwork.

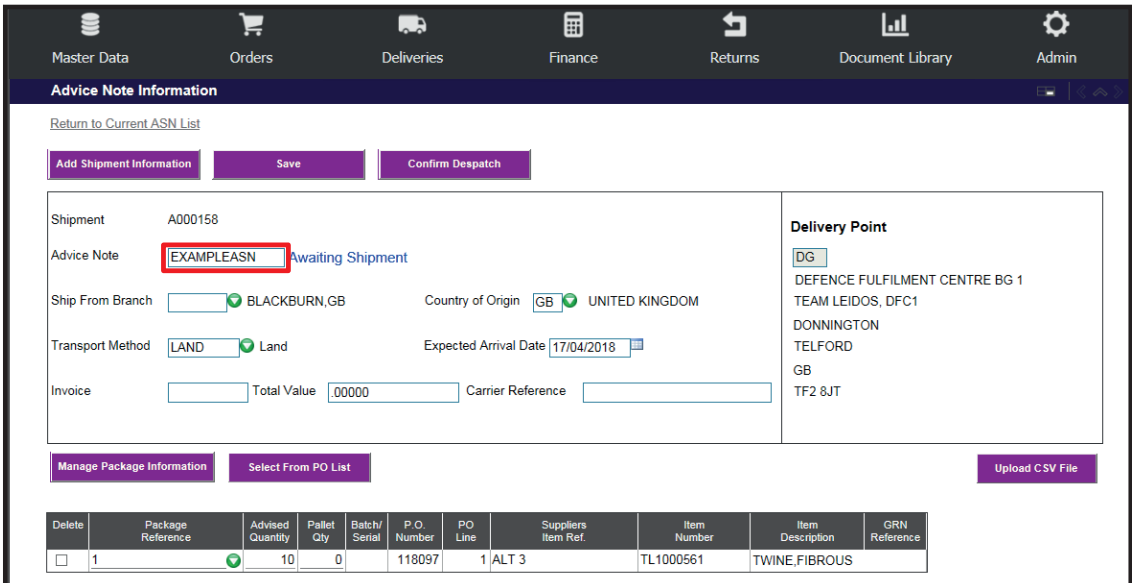

<span id="page-19-0"></span>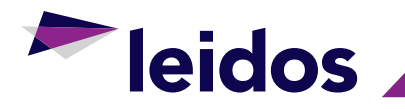

#### 12.4 Confirm ASN Despatch

Once the goods are leaving for delivery the next step is to confirm the despatch.

Clicking 'confirm despatch', the following window appears with the current date as the despatch date and the total shipment packages accumulated from the linked advice reference list.

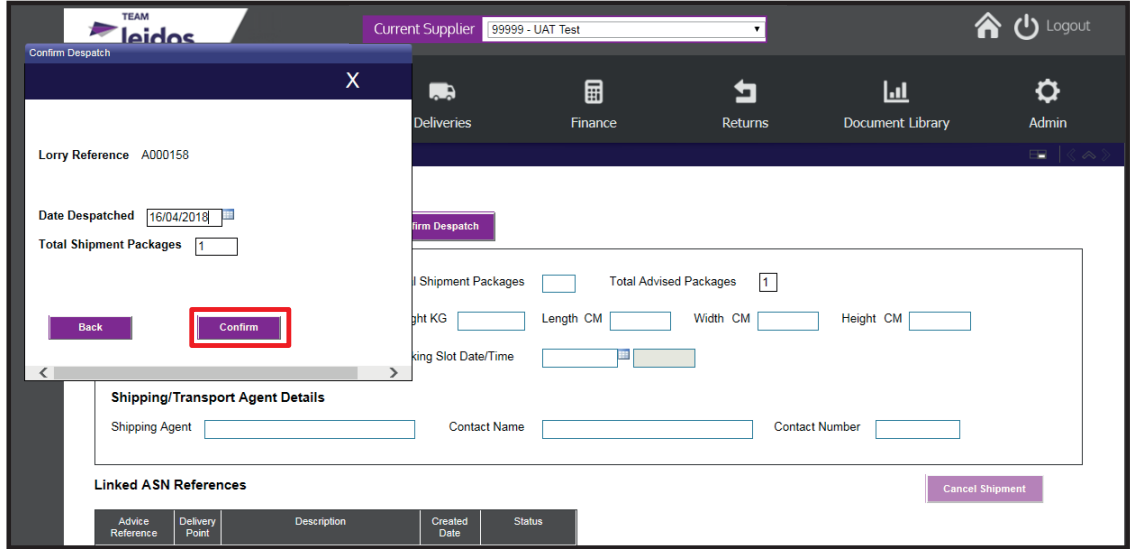

The despatch can be amended to a future date if required. Selecting 'confirm' will complete the process and allow no further changes or amendments to be made. This will also change the status to 'ready for receiving'.

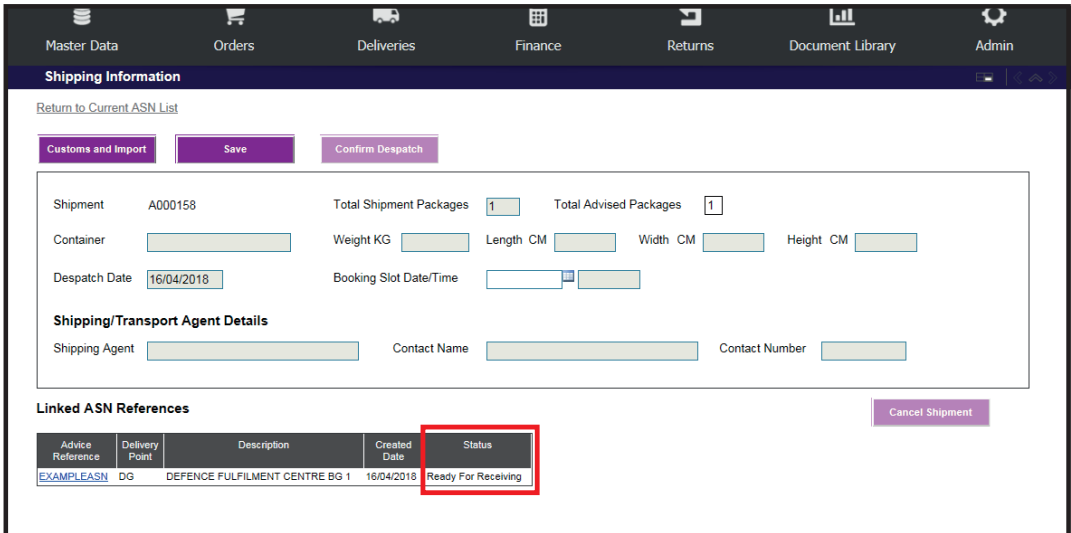

Please note once despatch is confirmed all fields will now be locked allowing no further changes.

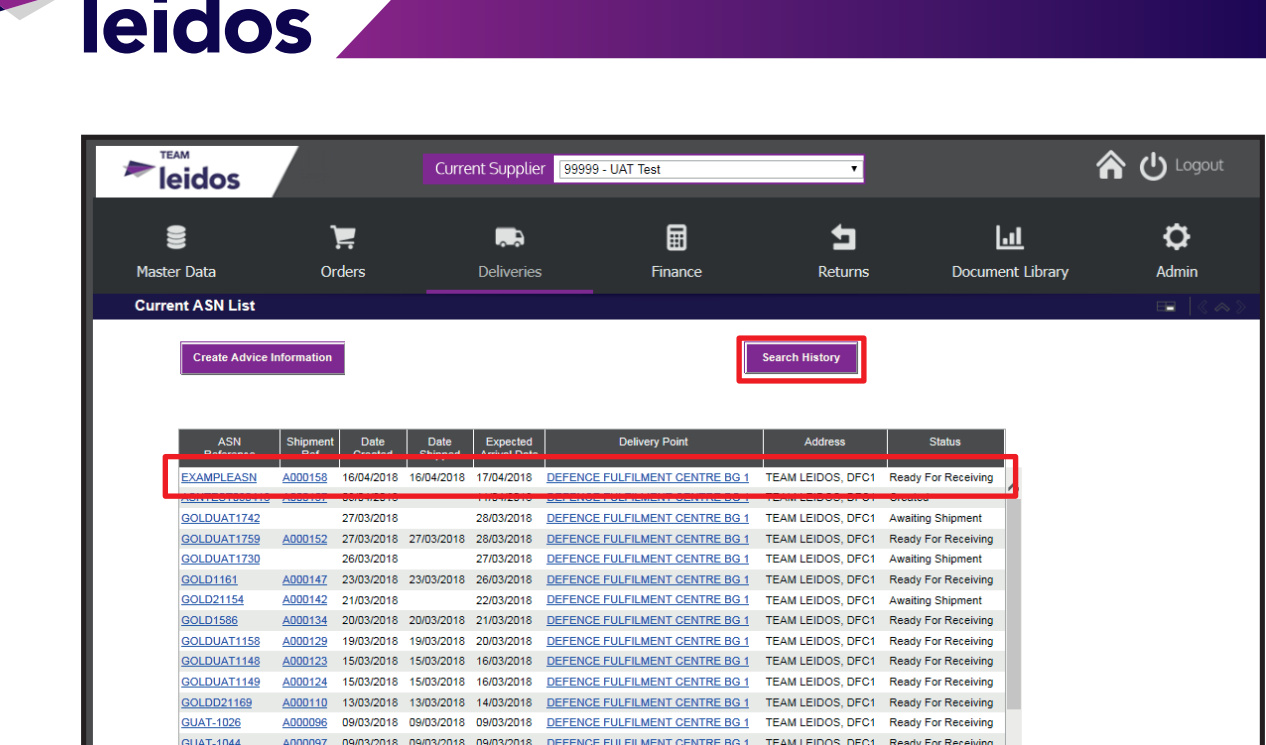

The advice reference and shipment can then be selected to view until it is receipted.

The 'search history' button can be selected which will provide a date range search facility as shown below. This will also display put away/received ASNs.

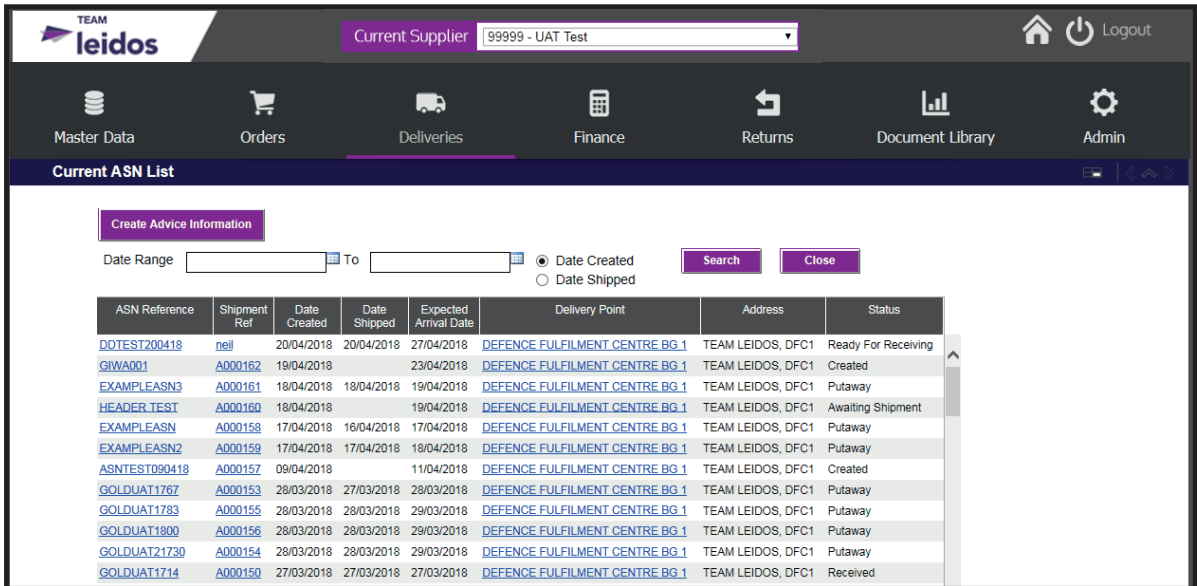

<span id="page-21-0"></span>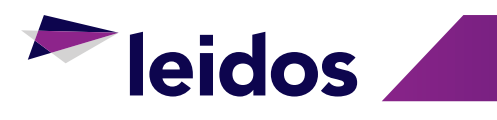

## **13 DOCUMENT LIBRARY**

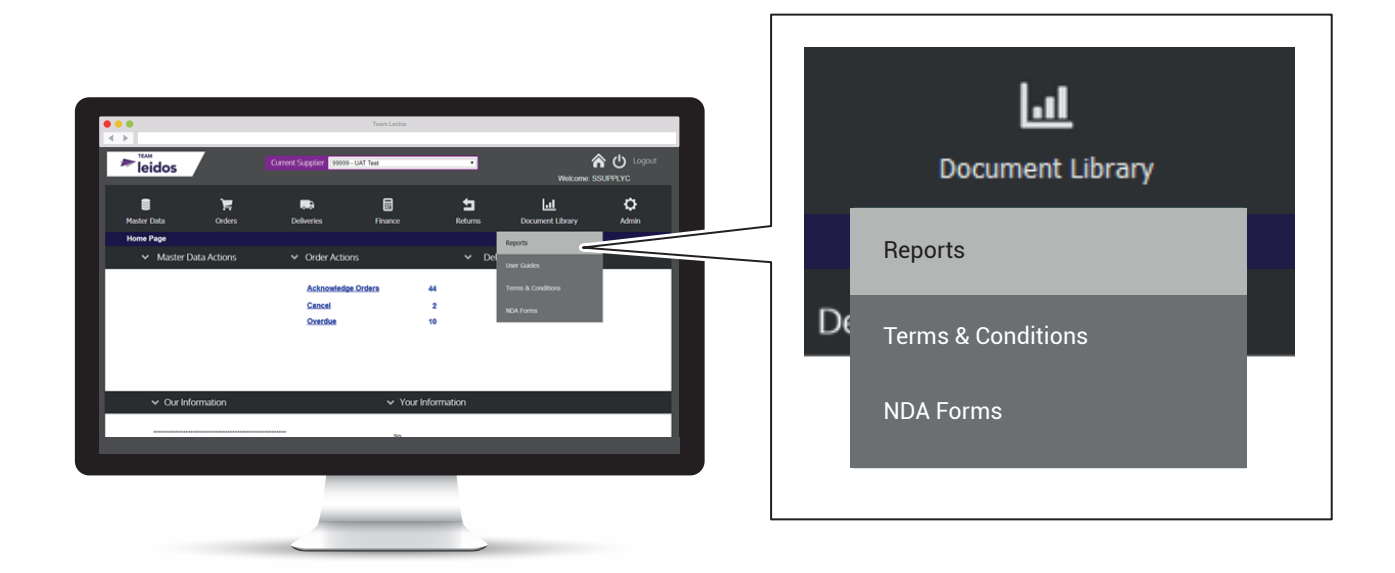

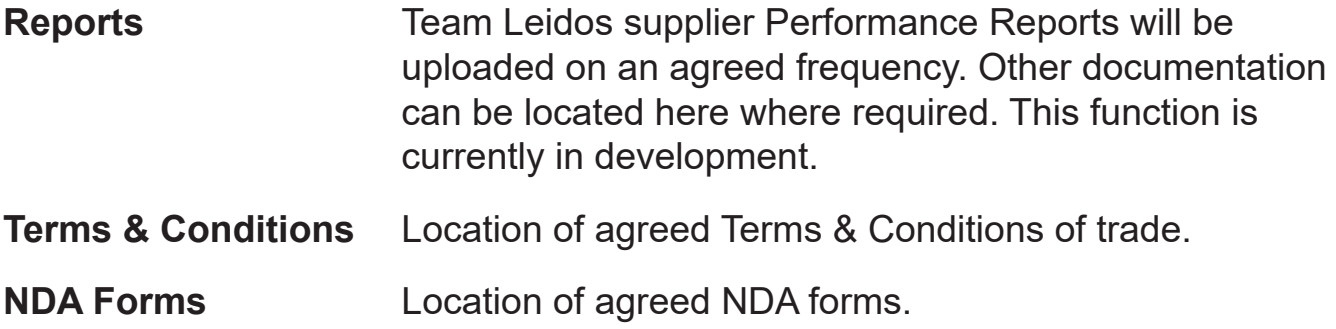

<span id="page-22-0"></span>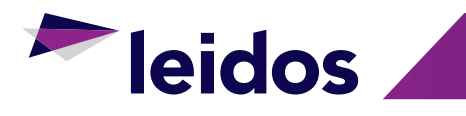

# **14 ADMIN TAB**

#### 14.1 Supplier Maintenance

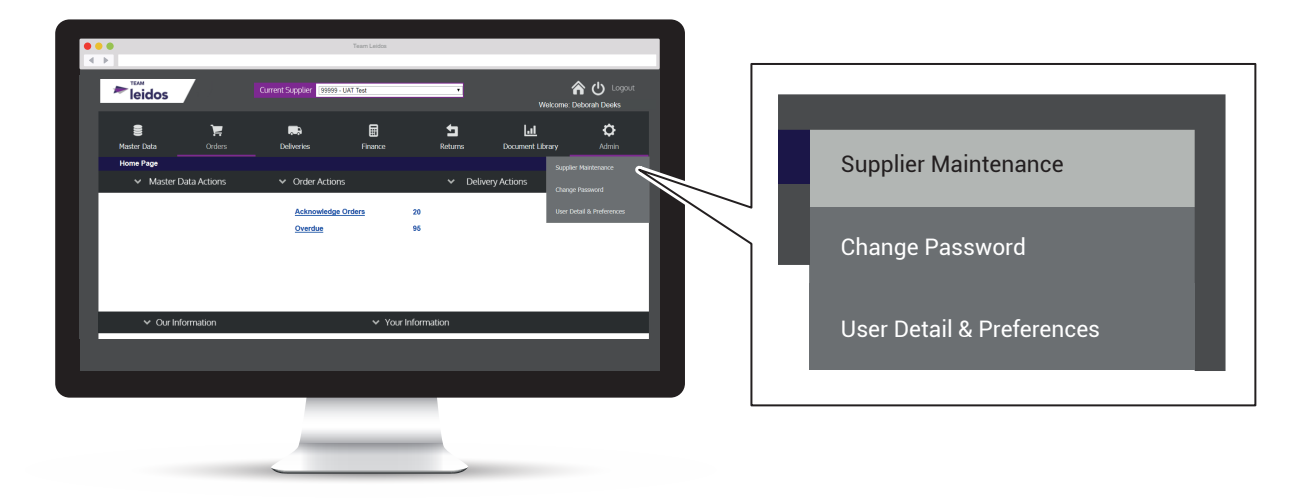

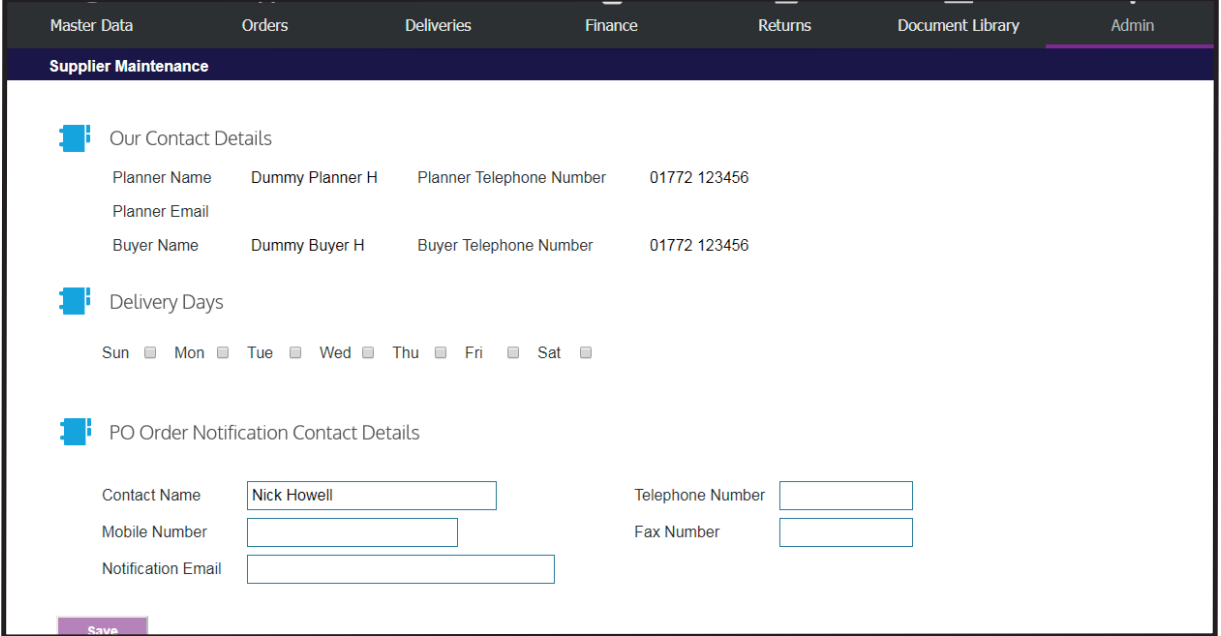

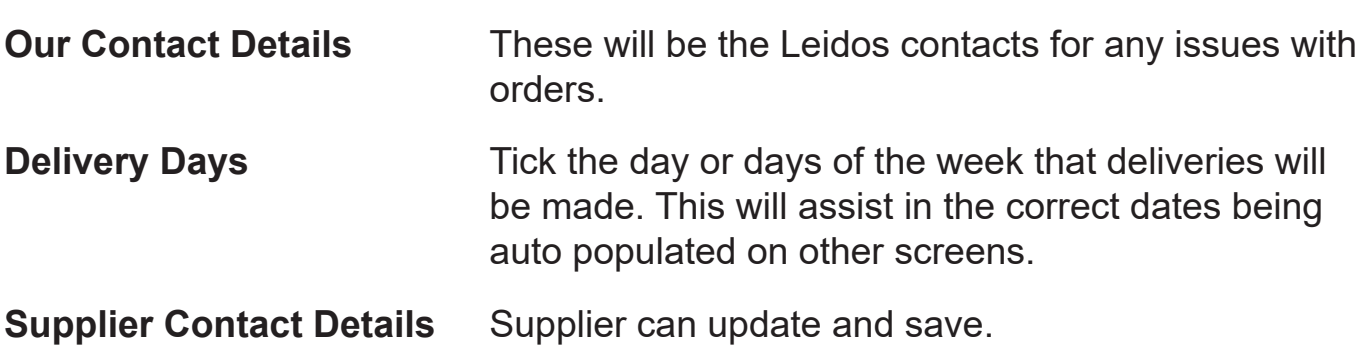

<span id="page-23-0"></span>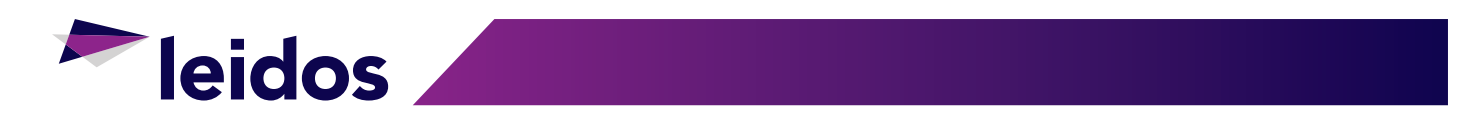

#### 14.2 Change Password

Click on 'Change Password' and input existing password, then new password twice, then save the changes.

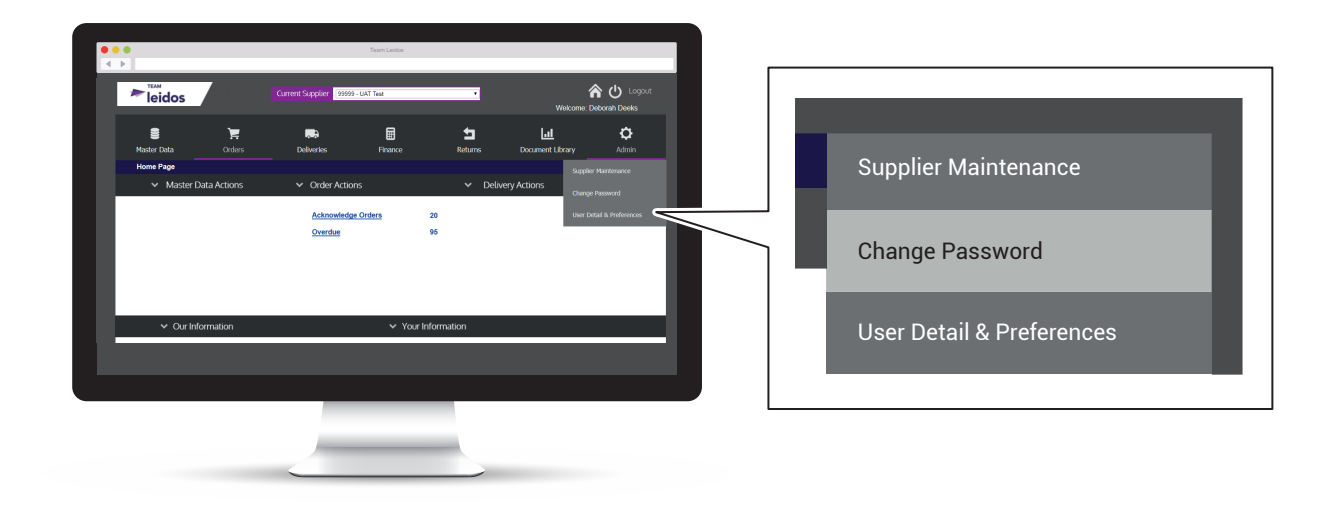

Passwords must have at least 1 uppercase and 1 numeric character and be at least 8 characters in length.

#### 14.3 User Details & Preferences

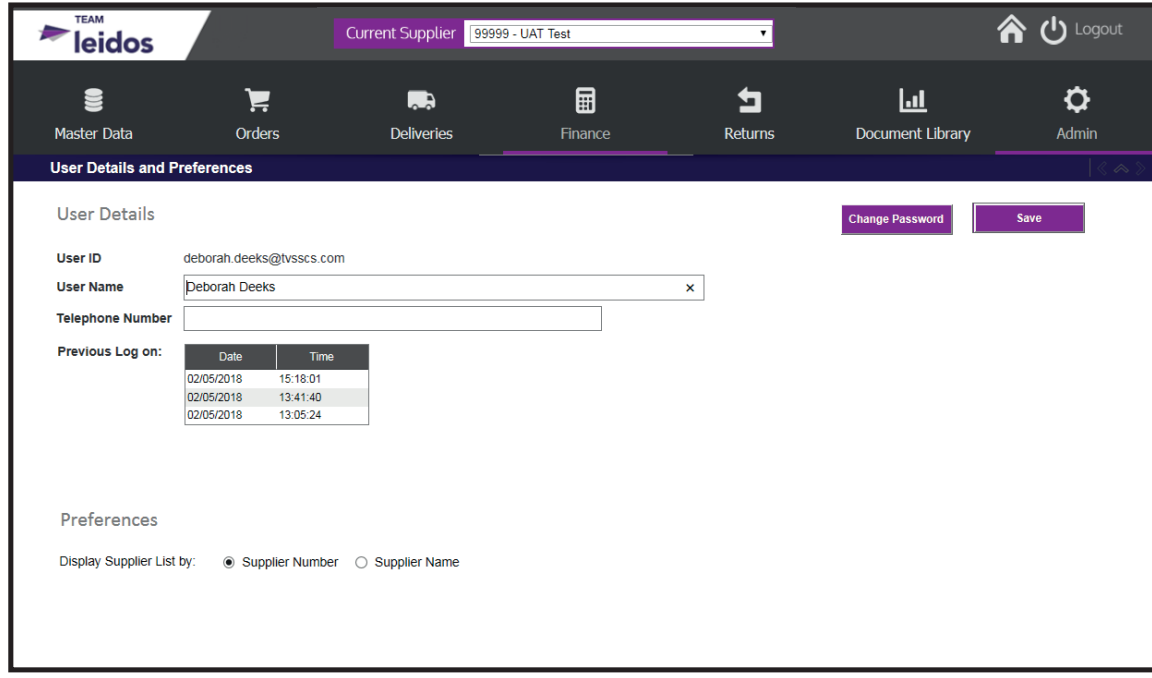

This will allow the user to update their details, change password and shows previous log on details.

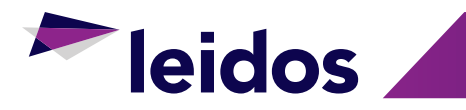

# **INDEX**

# **A**

Acknowledge Orders **[9](#page-10-0)** Splitting of Purchase Order Lines **[10](#page-11-0)** Creating a Split PO Line **[10](#page-11-0)** Action Required **[11](#page-12-0)** Admin Tab **[21](#page-22-0)** Change Password **[22](#page-23-0)** Supplier Maintenance **[21](#page-22-0)** User Details & Preferences **[22](#page-23-0)** ASN's **[13](#page-14-0)** Adding Lines to an ASN **[16](#page-17-0)** Amending the ASN Reference **[17](#page-18-0)** Confirm ASN Despatch **[18](#page-19-0)** Creating an ASN **[13](#page-14-0)**

### **D**

Document Library **[20](#page-21-0)**

#### **E**

Export to Excel **[12](#page-13-0)**

### **H**

Homepage Navigation **[5](#page-6-0)** How to Disable Pop-Up Blockers **[2](#page-3-0)** Browsers **[2](#page-3-0)** Internet Explorer **[2](#page-3-0)** Other Browsers **[2](#page-3-0)** How to Log In **[4](#page-5-0)** Log In **[4](#page-5-0)** Supplier Information Portal URL **[4](#page-5-0)**

# **I**

Introduction to Supplier Information Portal **[1](#page-2-0)**

#### **M**

Master Data **[6](#page-7-0)**

#### **O**

Orders **[7](#page-8-0)**

#### **R**

Registration **[3](#page-4-0)**

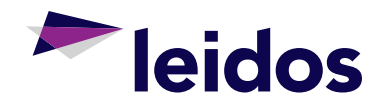

MSYUGGB02-2-V2 16/09/2019